## Sewer Online Account Registration Instructions

Go to the City's website login page at:

<https://stjoemo.merchanttransact.com/default.aspx>

Click - First time user? Register Now

You will see the screen below and need the following information:

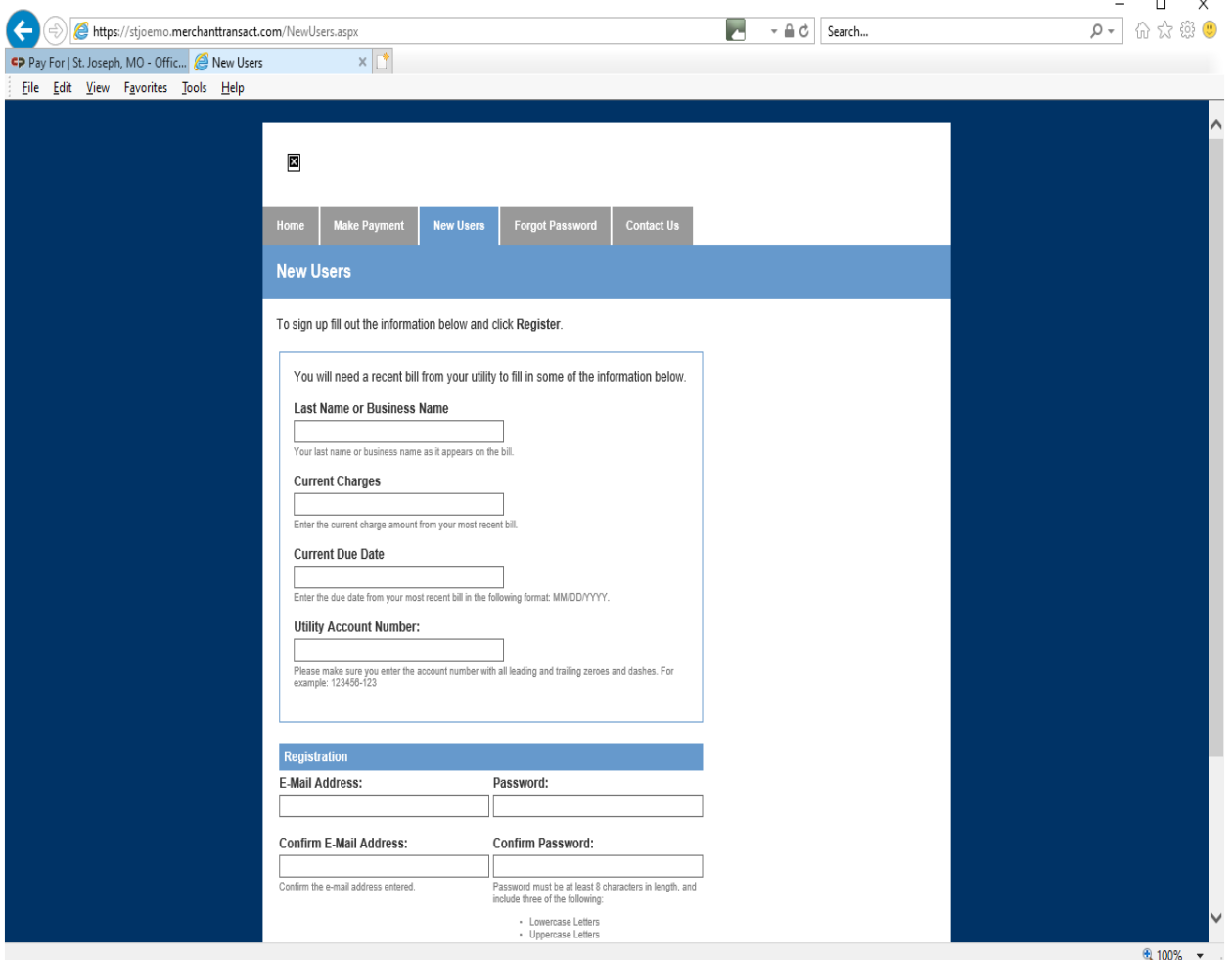

- 1) Last Name on the account.
- 2) Current Charges (This is NOT your balance due, but your current monthly charges.)
- 3) Current Due Date
- 4) Utility Account number (Please make sure you enter the entire account number including those after the "-".

You will create a user e-mail and Password and confirm each.

Select Register.

## **\*When you select this button, you will receive a verification e-mail. You must verify this information to complete your registration.**

Once you log in, you will have a dashboard with the following tabs:

- Dashboard this will link you to many screens to pay bills, sign up for auto pay or e-bills, View usage history, Account Profile, View activity, etc.
- Payments pay bill directly from this screen via e-check or credit card. (Service charges will apply if you are not signed up for AutoPay.)
- My Bill This gives a summary of the current billing statement.
- Usage track your consumption history
- Activity shows your account history including payments, billings and any adjustments.
- My Profile
	- o Account Information shows the current e-mail address attached to account.
	- o Your Saved Payment Methods this shows saved payment methods you have saved onto the merchant processor website.
	- $\circ$  Your accounts shows default for each of the following:
		- Account number
		- Paper Bills
		- **Electronic Bills**
		- AutoPay
		- Contact us link to contact Utility Billing staff if you need assistance.

## Sign up for AutoPay

Select My Profile - The screen below should pop up.

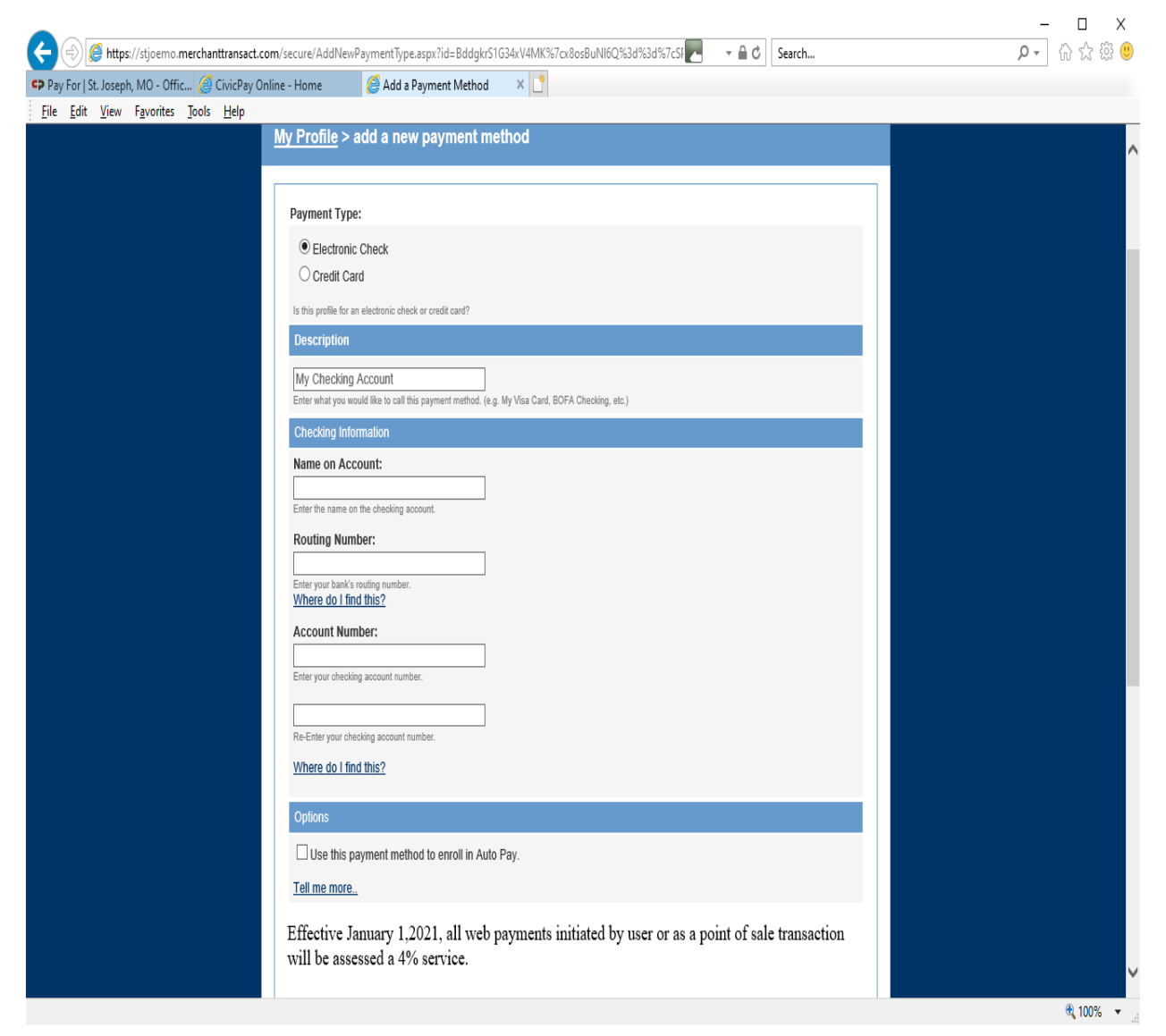

Enter Name on Account

If select e-check:

- Enter bank routing number
- bank account number
- re-enter bank account number

If you would like to use this payment method for AutoPay, scroll to the bottom and select:

• Add payment method to this customer.

If select credit card, you will verify the account name and address. Enter:

- credit card number
- expiration date
- security number on the back

Scroll to the bottom of the page and click:

• Add payment method to this customer.

If questions regarding this screen, you can click on the Tell Me More link.

## Sign up for E-Bills or Auto Pay

If you have already registered and desire to sign up for E-Bills or AutoPay, go to the My Profile tab. Under the Your Account section, select your account number.

You will see the information below.

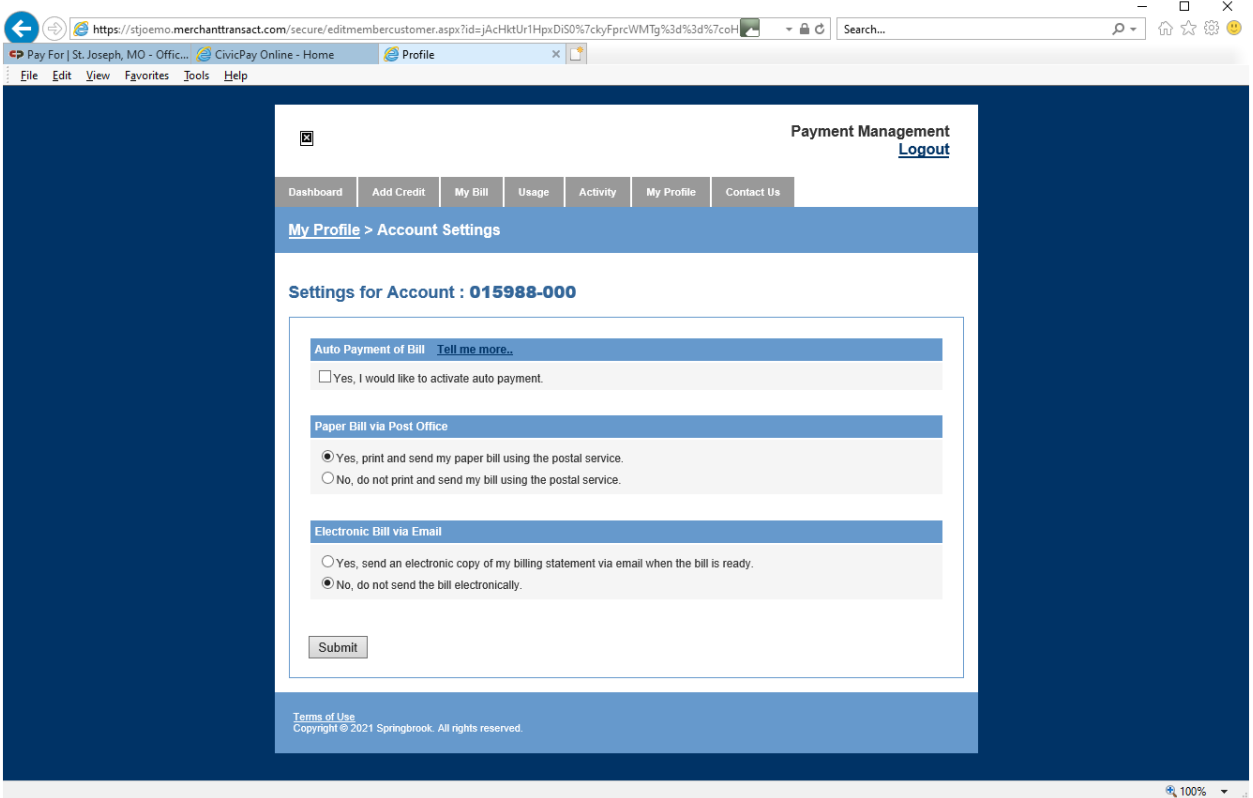

You will select the desired service:

AutoPay

Paper Bill

Electronic Bill

You can select paper bill and electronic Bill. You will receive an electronic reminder when the bill is created and when the bill is due. Click Submit.